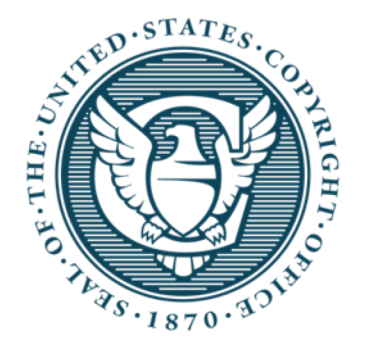

# Electronic Title List Validator

U.S. Copyright Office Webinar

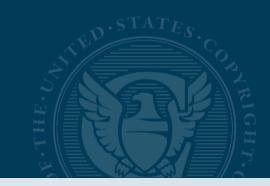

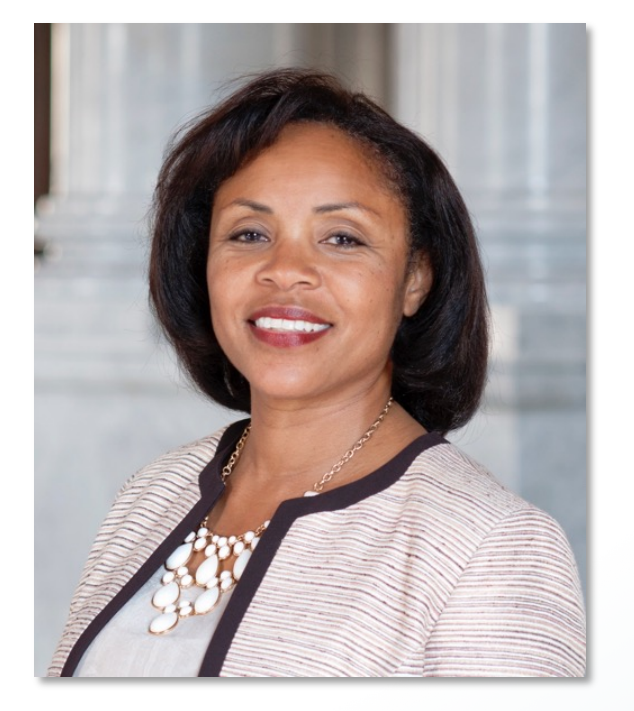

## **Denise Wofford**

Director of Public Records & Repositories

# **Speakers:**

# **Channing Lowrance**

Copyright Specialist

# **Shawn Gallagher**

Management and Program Analyst

When recording a document with the Copyright Office, you must identify the works related to the document in the paper submission.

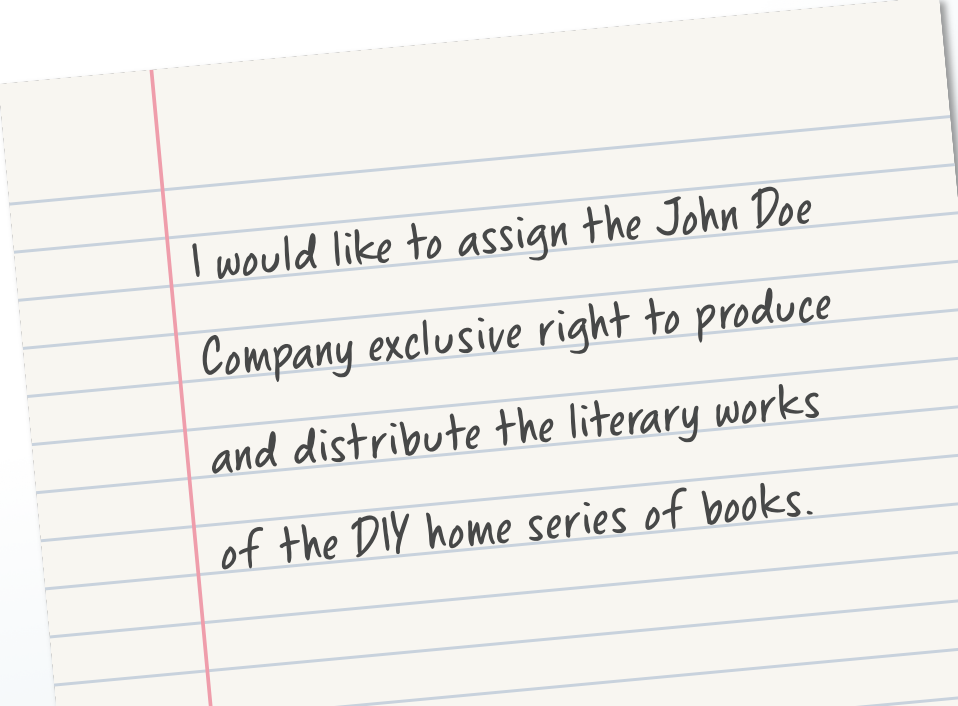

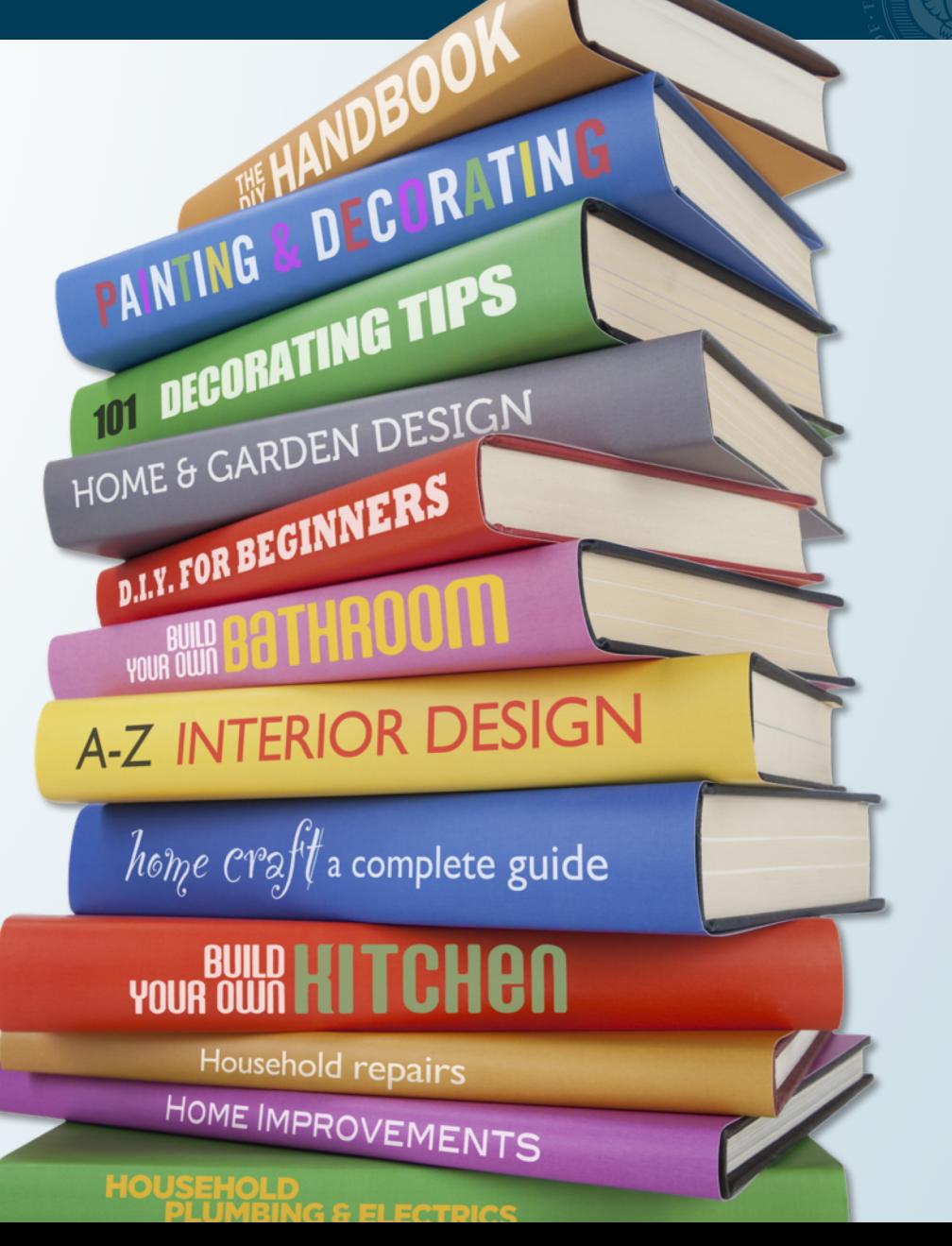

## SUBMITTING TITLE LISTS

# **Submitting a paper list of titles**

- Takes time to index the document
- Potential for inaccuracies in manual transcription
- Time needed to record the document and issue a certificate

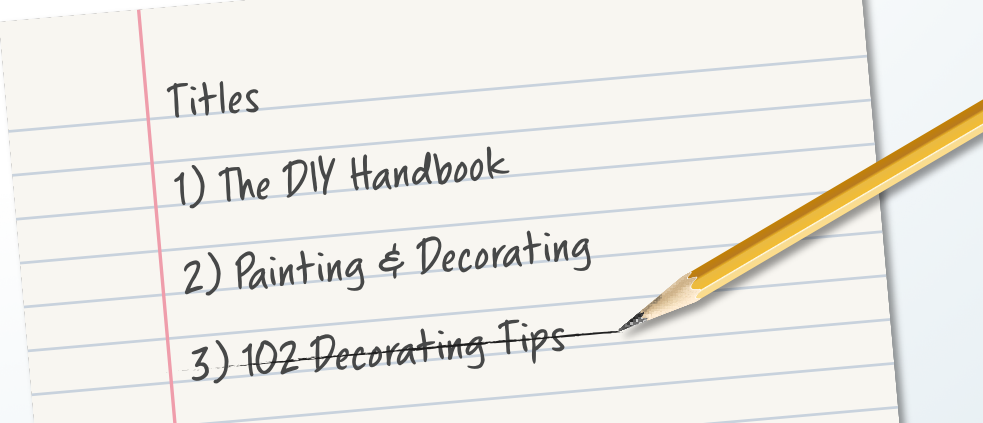

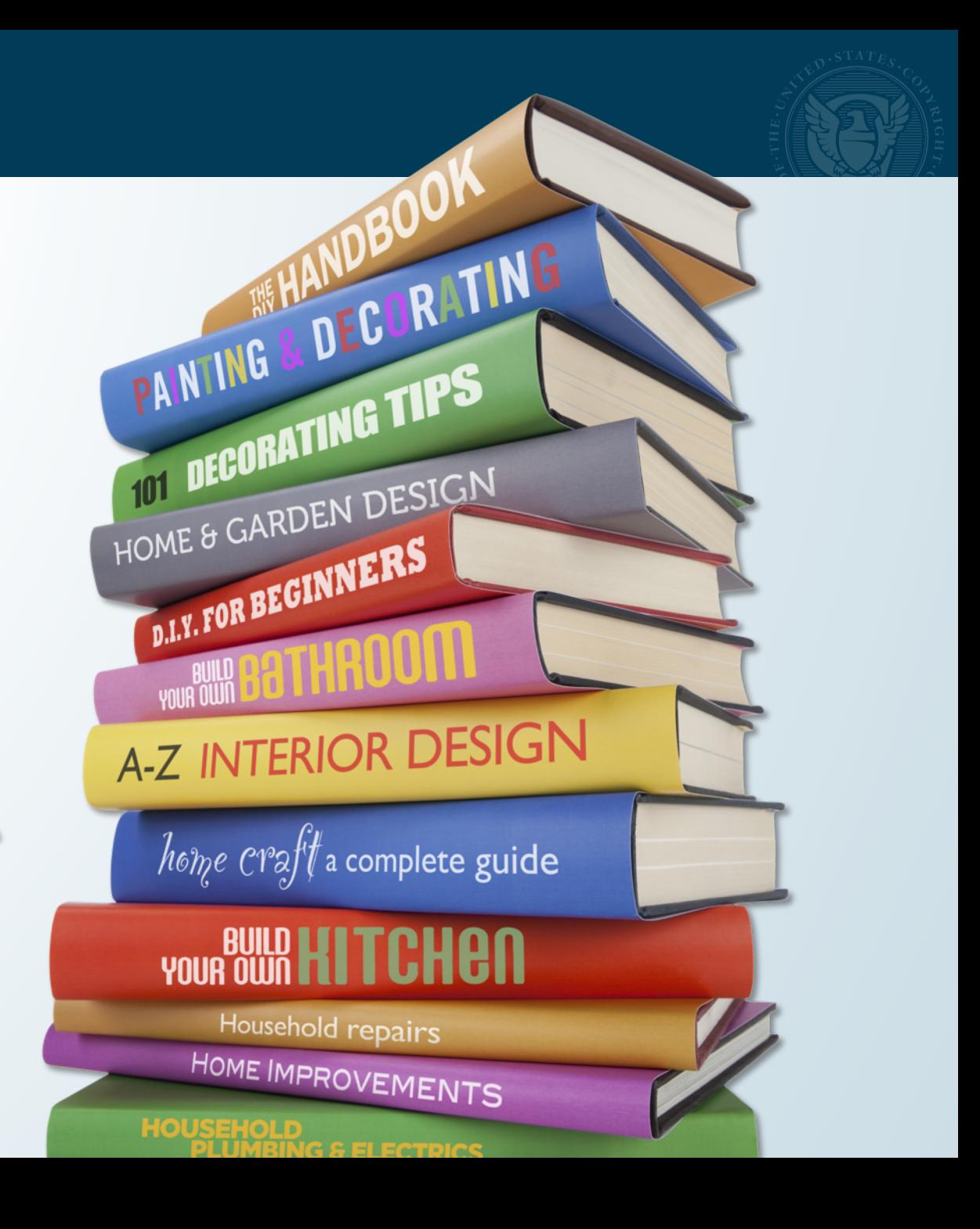

## ELECTRONIC TITLE LIST BENEFITS

# **Electronic Title Lists Reduce:**

- Amount of time to index the document
- Potential for inaccuracies in the public record
- Time to record the document and issue a certificate
- Required Fees for more than 11 titles

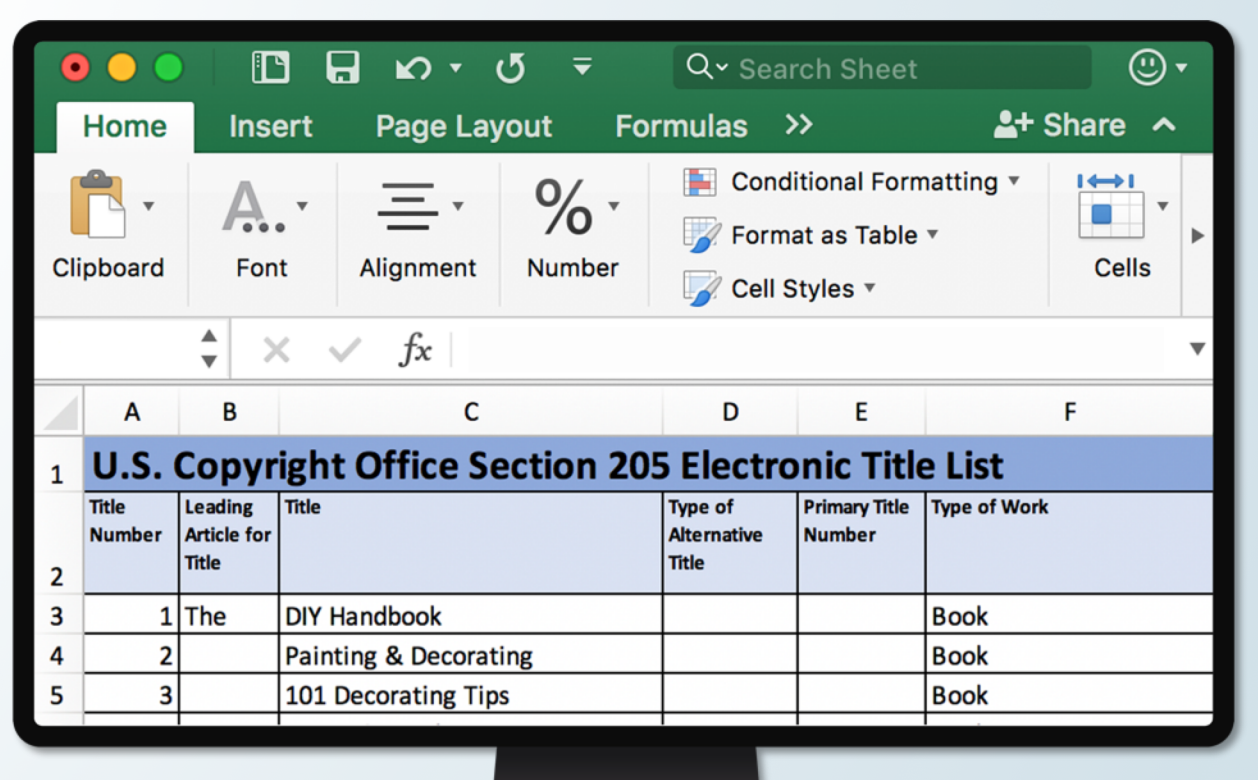

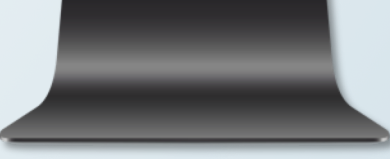

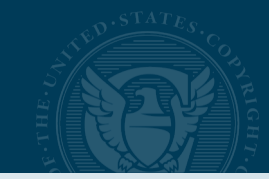

## ETL TEMPLATE

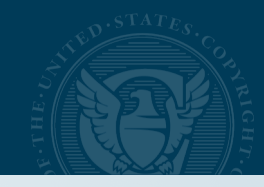

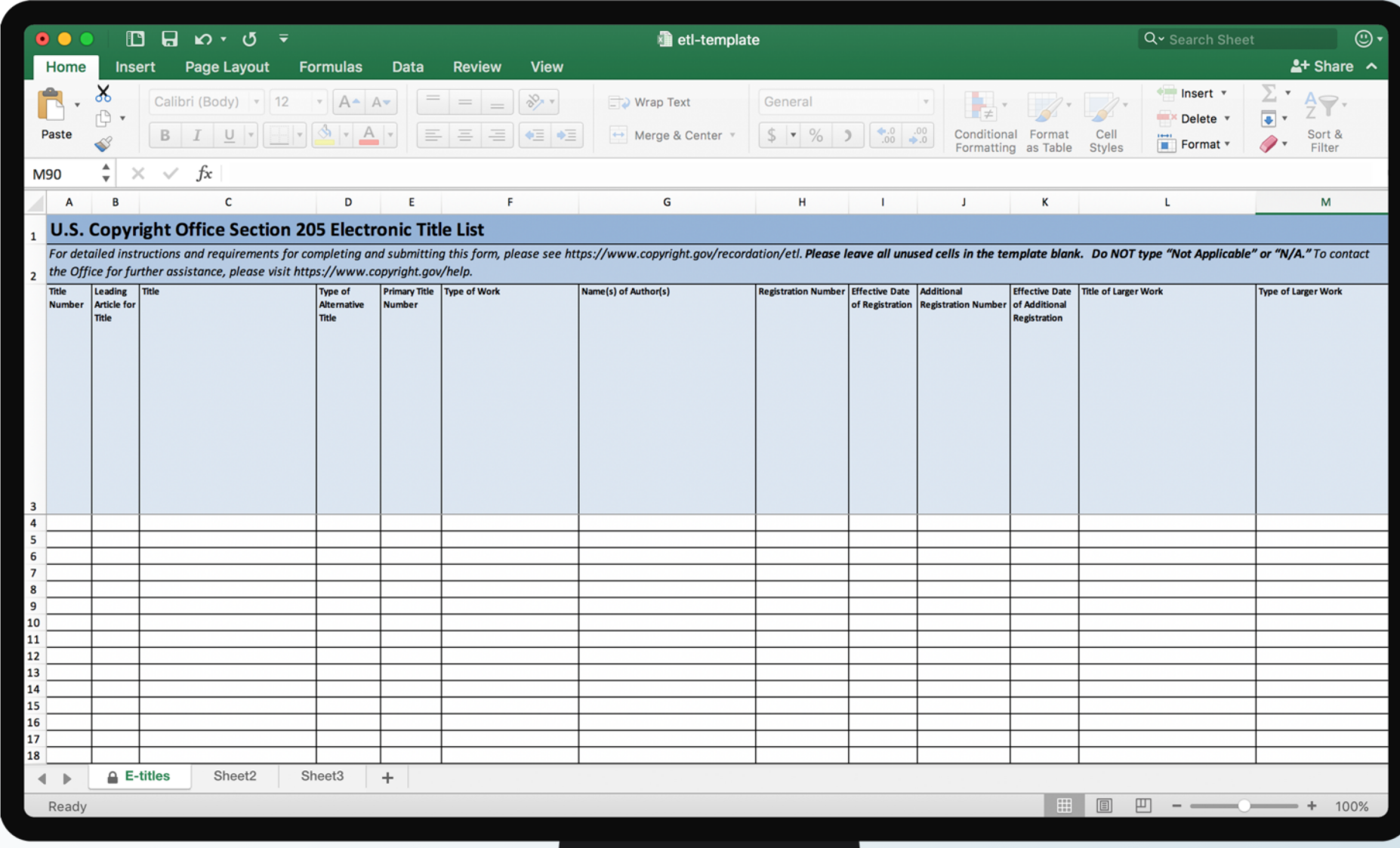

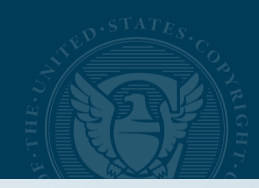

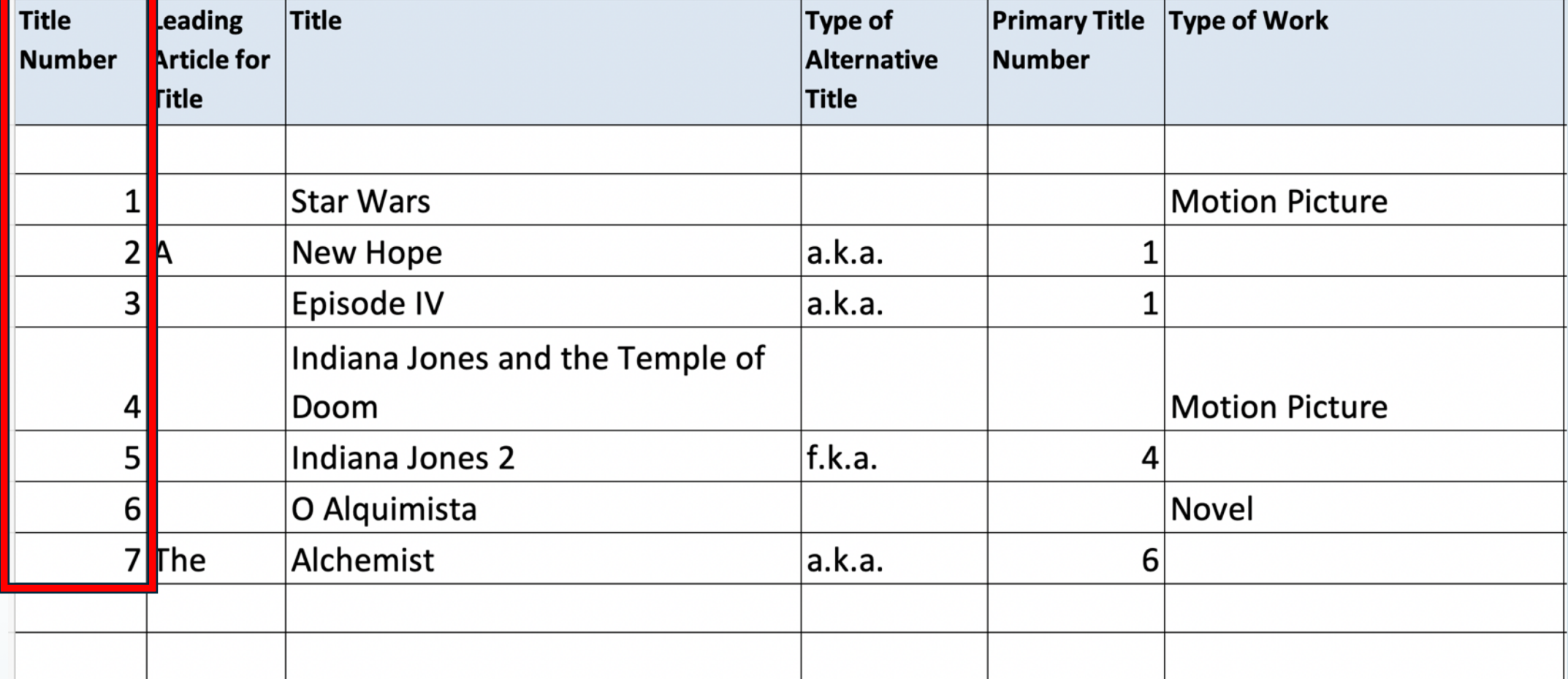

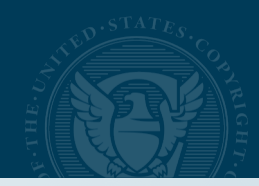

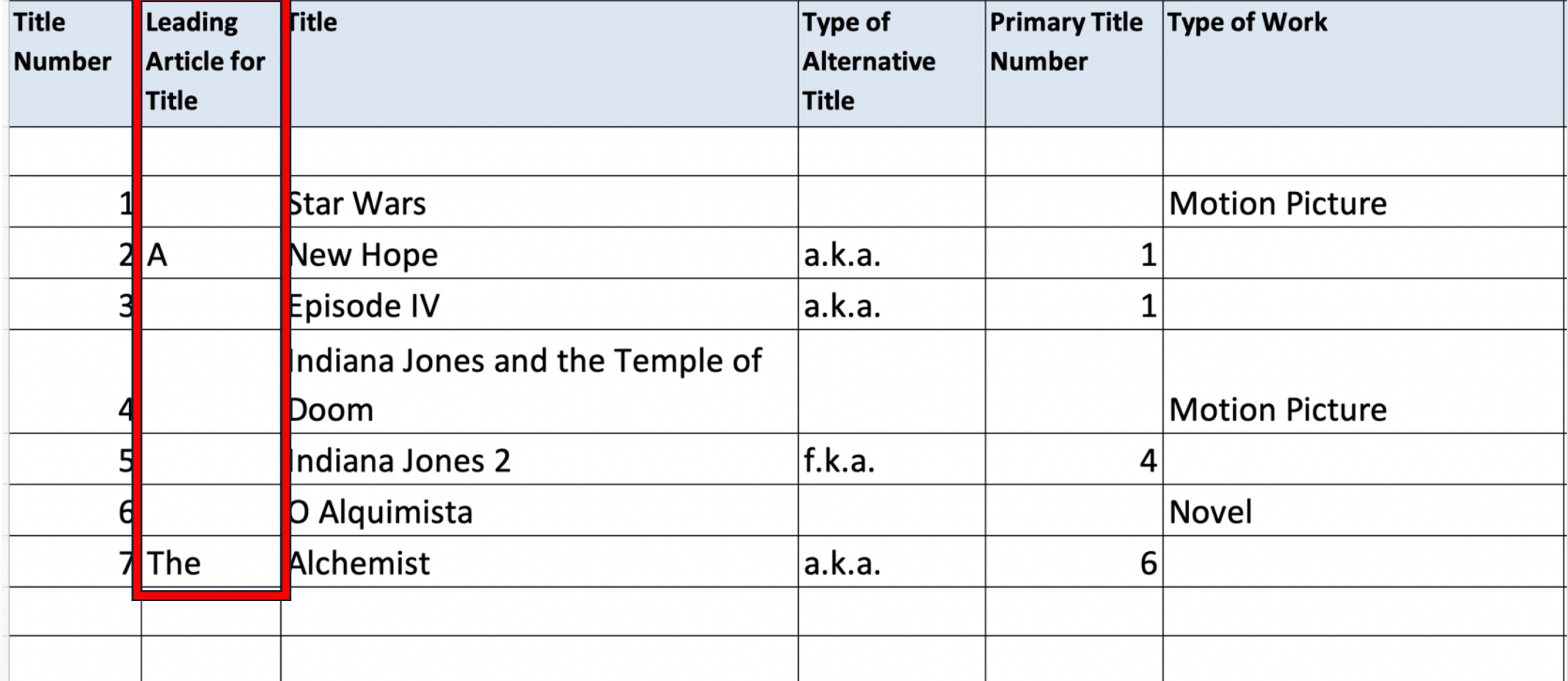

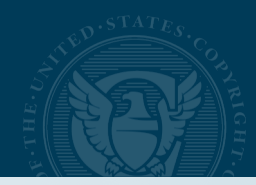

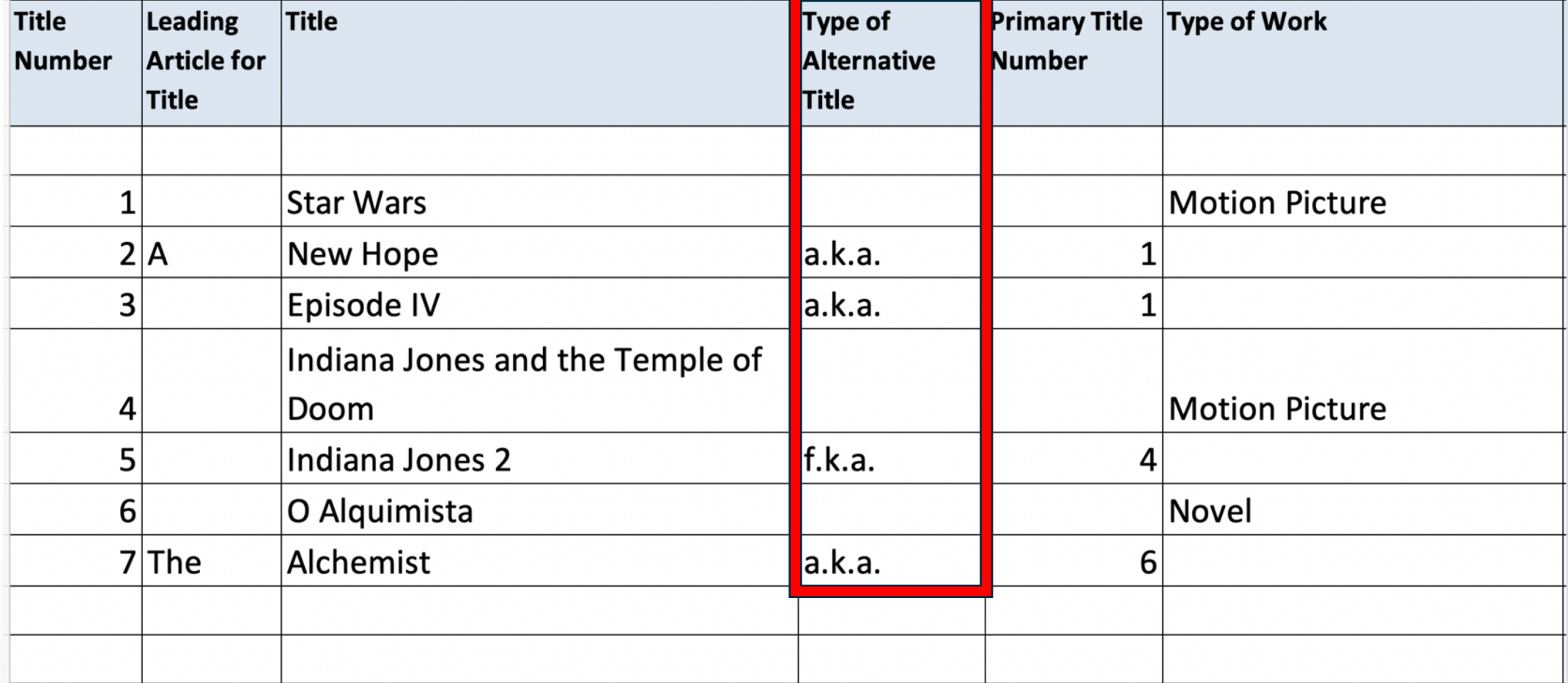

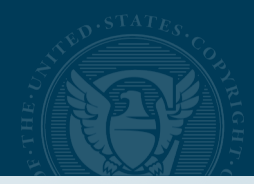

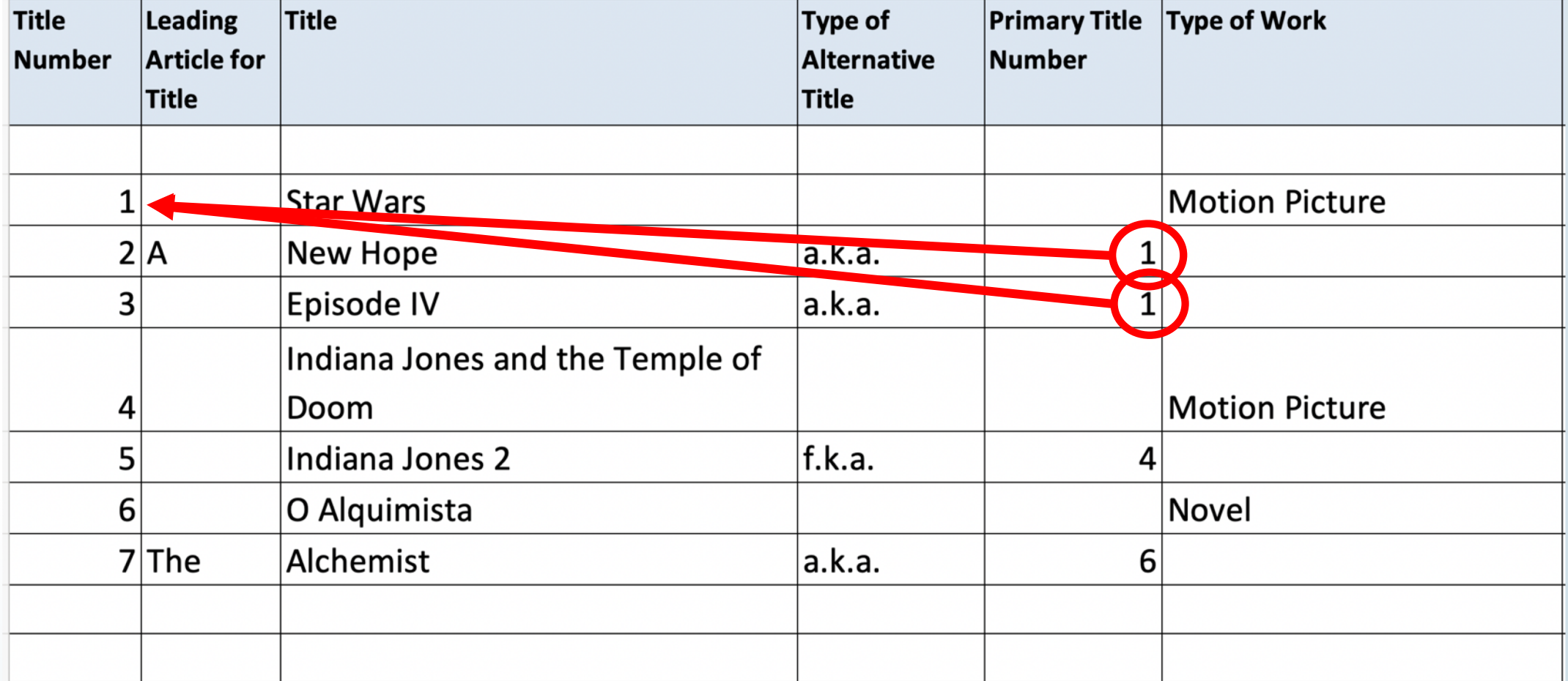

- Checks that you have used the Office's required ETL template.
- Checks the ETL file for the Office's data-formatting requirements.
- Generates an error report if there is an issue with the data formatting
- Generates a success message if the ETL file returns no errors

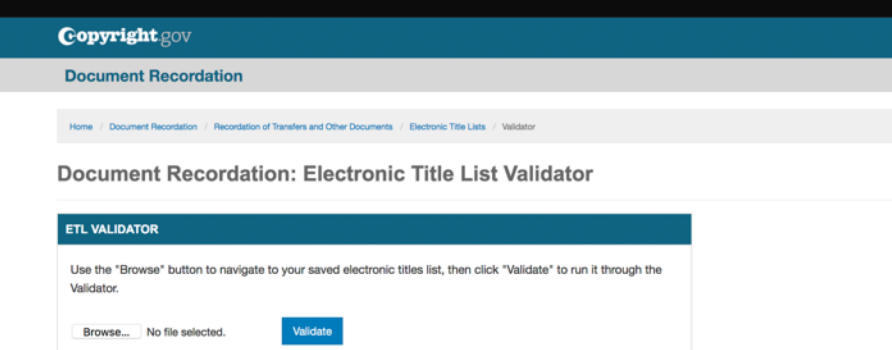

Please use the above validator tool to check your electronic title list (ETL) for formatting errors that may cause the Copyright Office to reject your recordation submission. Using the validator does not submit your ETL to the Copyright Office.

All errors must be resolved before submitting your ETL to the Copyright Office. Failure to do so may result in the rejection of your recordation submission

Please note that the Office's validator tool does not check the substance of your ETL. Remitters are ultimately responsible for accurately completing their ETL. A successful validation reduces the risk of rejection, but does not guarantee that an ETL complies with all requirements necessary for recordation

#### How the validator works:

- . The validator first checks to confirm that you have used the Office's required ETL template. If you did not, you will see an error message displayed above
- . The validator then checks the ETL to confirm that it satisfies the Office's data-formatting requirements. If your ETL does, you will see a message above indicating a successful validation
- If the validator identifies problems with the data formatting, you may download a report listing each detected error, by row and column. Correct all errors and re-run your revised ETL through the Office's validator tool until you see a message saying "SUCCESS!"

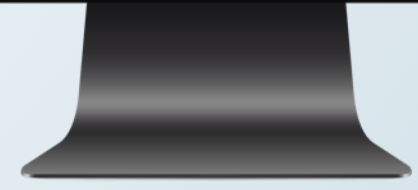

## ETL VALIDATOR WEB PAGE

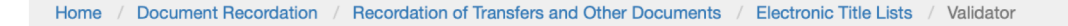

### Document Recordation: Electronic Title List Validator

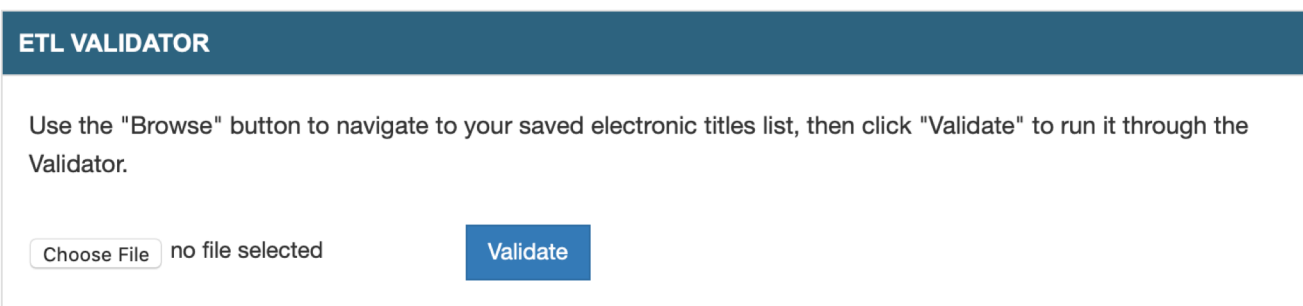

Please use the above validator tool to check your electronic title list (ETL) for formatting errors that may cause the Copyright Office to reject your recordation submission. Using the validator does not submit your ETL to the Copyright Office.

### **IMPORTANT:**

All errors must be resolved before submitting your ETL to the Copyright Office. Failure to do so may result in the rejection of your recordation submission.

Please note that the Office's validator tool does not check the substance of your ETL. Remitters are ultimately responsible for accurately completing their ETL. A successful validation reduces the risk of rejection, but does not guarantee that an ETL complies with all requirements necessary for recordation.

### How the validator works:

- . The validator first checks to confirm that you have used the Office's required ETL template. If you did not, you will see an error message displayed above.
- The validator then checks the ETL to confirm that it satisfies the Office's data-formatting requirements. If your ETL does, you will see a message above indicating a successful validation.
- If the validator identifies problems with the data formatting, you may download a report listing each detected error, by row and column. Correct all errors and re-run your revised ETL through the Office's validator tool until you see a message saying "SUCCESS!"

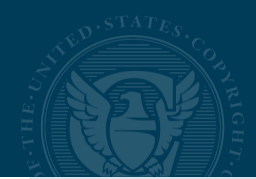

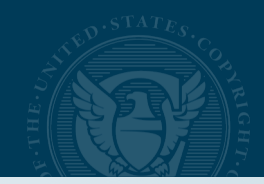

# ETL Validator Error Message and Success Messages

### **ETL VALIDATOR**

Use the "Browse" button to navigate to your saved electronic titles list, then click "Validate" to run it through the Validator.

Choose File no file selected

**Validate** 

ERROR! Your file does not appear to be a properly formatted ETL. Please use the required ETL template.

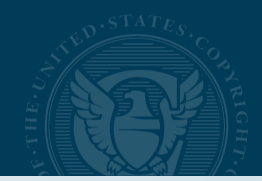

# ETL Validator Error Message and Success Messages

### **ETL VALIDATOR**

Use the "Browse" button to navigate to your saved electronic titles list, then click "Validate" to run it through the Validator.

Choose File etl-template-example.xlsx

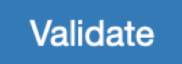

Downloading error report... Please wait.

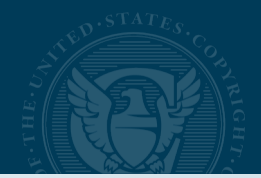

ETL Validator Report

====Please correct the below errors=====

Row 10, Column E: ERROR! No primary title number provided. Column D of this row lists a type of alternative title, indicating that the title in this row is an alternative title. If so, in Column E, please enter the title number from Column A (not the row number) of the associated primary title. If this is not an alternative title, delete the alternative title type in Column D.

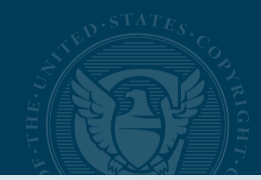

# ETL Validator Error Message and Success Messages

### **ETL VALIDATOR**

Use the "Browse" button to navigate to your saved electronic titles list, then click "Validate" to run it through the Validator.

Choose File etl-template-...success.xlsx Validate

Success! The format of your ETL has been validated. It may be submitted to the Copyright Office as part of your recordation filing. Submission instructions can be found here.

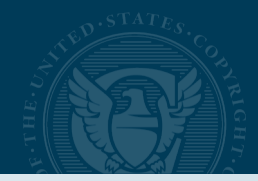

# [http://copyright.gov/recordation/etl/](http://copyright.gov/recordation/etl/validator)